# **Using the SmartBuild Help System**

All user-help documentation and videos for SmartBuild can be accessed from within the application. There are five different types of help available to provide you with immediate guidance on the specific the task at hand: *ToolTips*, *Help Incons*, *Help Windows*, *Help Documents* and *Help Videos*. Followings is a brief description of each of these help features.

**ToolTips** – When your mouse hovers briefly over a command button in the SmartBuild interface, the application will display a brief, text-based description of the basic function of that button. For example, hovering over the Outputs button displays the text shown in Figure 1, at right.

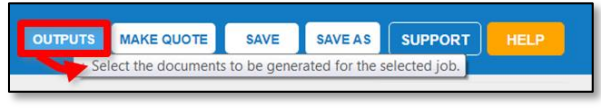

**Figure 1: ToolTip for the Outputs button.** 

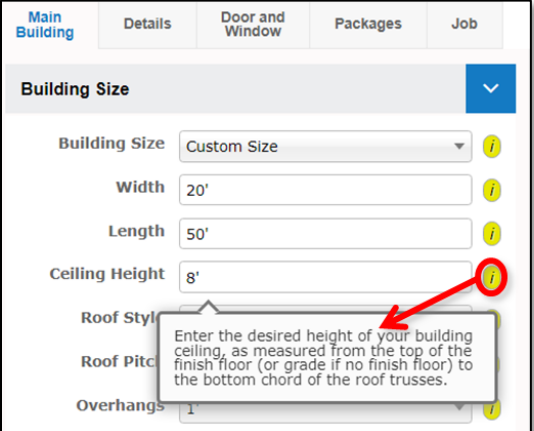

**Figure 2:** *Help Box* explaining what to enter in the Ceiling Height field on the *Main Building Tab*.

**Help Icons** – *Help Icons* provide brief, descriptive information about each of the fields on the *Property Tabs* used to define the specifications for a job. To access this information, click on the yellow "*i*" icon to the immediate right of that field, as shown in Figure 2 at left. Click on any blank area within the interface to close a *Help Icon*.

**Help Windows** – As pictured at right (Figure 3), the upper-right-hand corner of each *Page Header* within SmartBuild includes a Help button. Clicking on this button will open a context sensitive *Help Window* with information about the features and functions available from your current location within the application. (See example *Help Window* on the following page.)

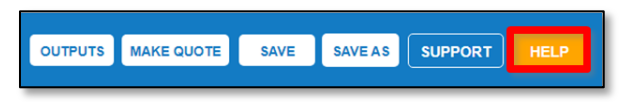

**Figure 3:** Click on the Help button to open the *Help Window* for that page.

## Edit Job  $\rightarrow$  3D View Mode

## THE EDIT JOB PAGE

The Edit Job page provides users with a rich set of tools for making changes to newly created buildings and structures. Desired changes may include everything from material types, lengths, colors and counts, to the geometry of individual wall and roof planes, to labor and material markups. Users may wish to apply some changes to a job globally (e.g. wall or roof color), while wanting to apply other changes to individual pieces or components of a structure. Since there so many different aspects of a job that may require modification, the Edit Job page provides users with four (4) different Modes, each focused on different aspects of the job:

## 3D View Mode ← you are here!

- 2. Job Review Mode
- 3. Drawings Mode
- 4. Advanced Edit Mode

### **3D VIEW MODE**

The Edit Job page opens in 3D View Mode by default. 3D View Mode provides users with a three-dimensional model of job, and access to the Properties Tabs for changing specifications to various aspects of a job. (Click here for a diagram that identifies the various parts of the Edit Job page in 3D View Mode.) When editing a job, 3D View Mode is used to:

- 1. View a three-dimensional model of your structure that you can zoom in and out on, as well as rotate to view from any angle
- 2. Add, Delete and Edit doors, windows, porches, awnings, cupolas, lean-tos, open walls and attached buildings
- 3. Make changes to a job's specifications using fields in the Properties Tabs
- 4. View SmartBuild's representation of the wall, roof, and trim colors to be used
- 5. Review how changes to job specifications are reflected in the 3D model

In addition to the specific functions noted above, 3D View Mode, Job Review Mode, Drawings Mode, and Advanced Edit Mode also allow users to:

- Create a copy of a job using the Save As function
- . Change a job's status from New to Quoted to lockdown the defined specifications
- . Download Outputs for the selected job
- . Print the contents of the Display Pane
- . Review status and error messages
- . Review Material Weight calculations
- \* Define the frequency with which changes to job specifications are synchronized with SmartBuild's servers
- · Send Feedback or initiate a support request to SmartBuild

TIP - In 3D View Mode, Job Review Mode, and Drawings Mode, changes made to material specifications on the Properties Tabs affect all panels. Advanced Edit is the only mode that allows users to make changes to the specifications for individual panels.

### **FURTHER INFORMATION**

See the bottom of this page for a list of high-level and general information help documents and videos about SmartBuild. For additional information and step-by-step instructions on using 3D View Mode, please refer to the following materials:

- # 3D View Controls
- · Downloading Outputs
- · Openings and Building Additions
- · Parts of the Edit Job Page
- Printing Display Pane Contents
- Properties Tab: Details
- · Properties Tab: Door and Window Properties
- · Properties Tab: Job
- Properties Tabs: Main Building
- Properties Tab: Packages
- Synchronizing Your Content with SmartBuild's Servers

### **HIGH-LEVEL/GENERAL INFORMATION**

The following documents and videos provide high-level and general background information about SmartBuild:

- Action Buttons Visible by Job Status
- · SmartBuild Glossary of Terms
- · SmartBuild Quick Start User's Guide
- · SmartBuild Workflow Diagram
- . Using the SmartBuild Help System

Each Help Window provides a general overview of the specific features and functions available on that page, along with a Further Information section that offers links to help documents and videos with detailed instructions on how to use each specific feature or function.

**Help Documents** – Provided in PDF format and accessed via links in the *Help Windows* (above), SmartBuild *Help Documents* provide everything from general overview information, to step-by-step instructions on how to complete a specific task. When you click on a document link in a SmartBuild *Help Window*, the corresponding PDF document will open in the exiting window. To navigate from the PDF file back to your original *Help Window*, hold down the Alt key on your keyboard and press the backarrow key  $(\leftarrow)$ .

**Help Videos** – Also accessed via links in the SmartBuild *Help Windows*, SmartBuild YouTube *Help Videos* are provided on a broad range of topics. YouTube videos open in their own window, and do not affect the *Help Window* from which the YouTube link was accessed.